1. Löschen Sie das bestehende Eduroam Wlan falls vorhanden. Wlan – Mehr Einstellungen - Weitere Einstellungen – Gespeicherte Netzwerke verwalten

## **WLAN-VERBINDUNGEN VERWALTEN**

## Gespeicherte Netzwerke verwalten  $\rightarrow$

Dort eduroam aussuchen und löschen

- 2. Installieren Sie, falls nicht vorhanden, die APP eduroam CAT von Geant aus dem Play Store
- 3. Installieren Sie die App
- 4. Downloaden Sie die Konfig Datei von<http://edu.ehs-freiburg.org/ehf.eap-config>
- 5. Wenn Sie Probleme mit dem download haben, speichern Sie die Datei vom PC von unserer Website und schicken diese per Mail an Ihr Smartphone. Oder Sie nutzen einen Cloudspeicher.
- 6. Öffnen Sie eduroamCAT und wählen Sie die heruntergeladene Datei aus Menü Konfigurationsdatei auswählen

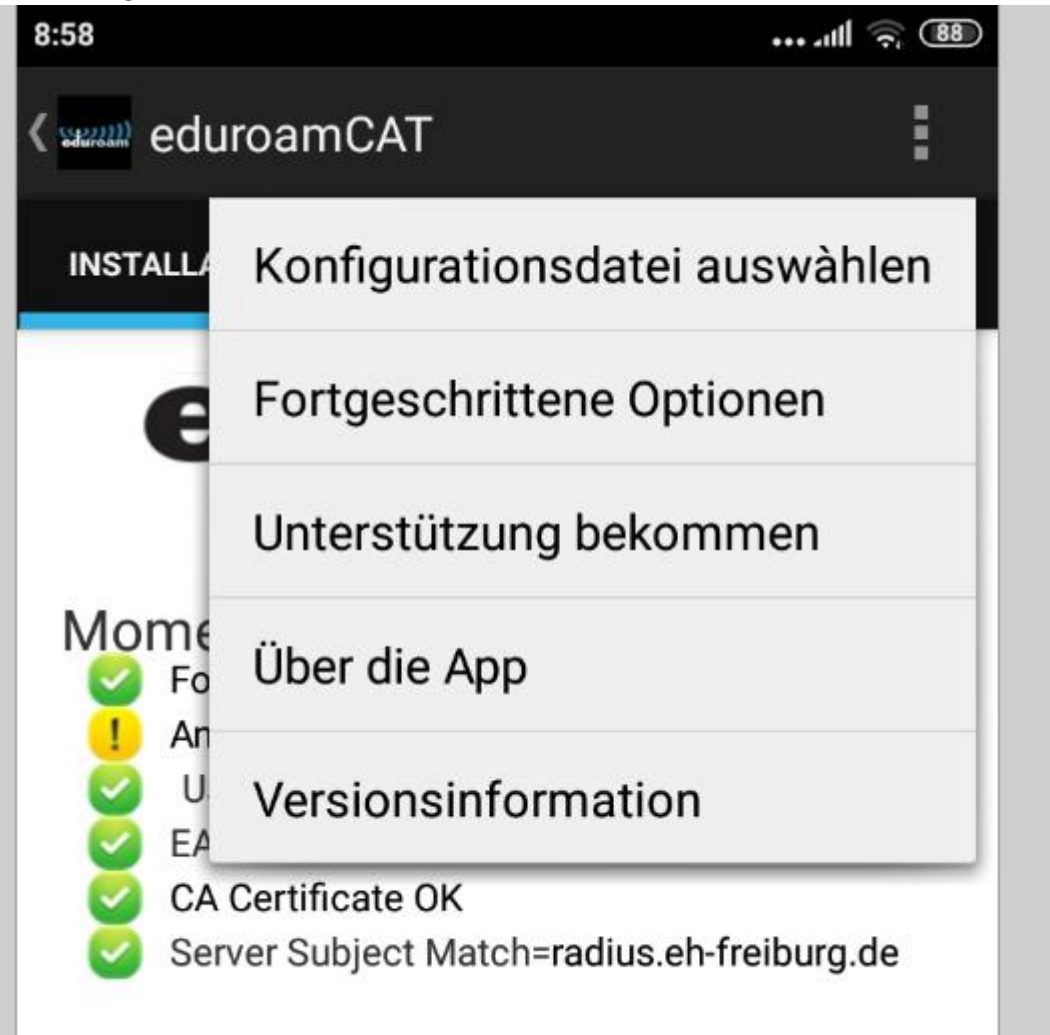

Geben Sie Ihren Usernamen und Ihr Passwort ein. [vornamenachname@radius.eh-freiburg.de](mailto:vornamenachname@radius.eh-freiburg.de) Passwort entspricht Primusspasswort